## **СОЗДАНИЕ ГИППЕРССЫЛКИ В MOODLE**

## **Алгоритм создания практической работы**

1 шаг.

Выбрать режим «Редактирование»

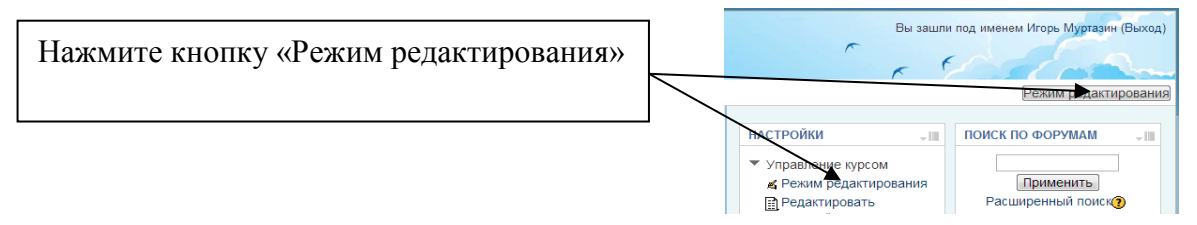

2 шаг.

Добавьте элемент или ресурс курса.

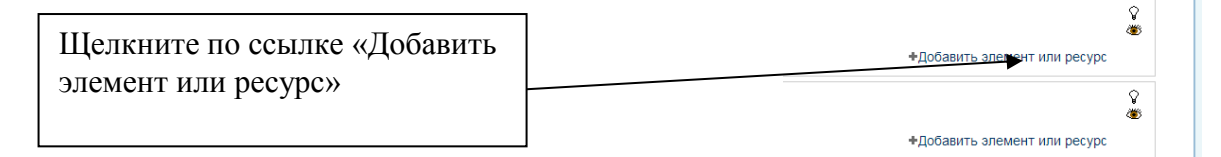

3 шаг.

Выбрать ресурс курса «Файл»

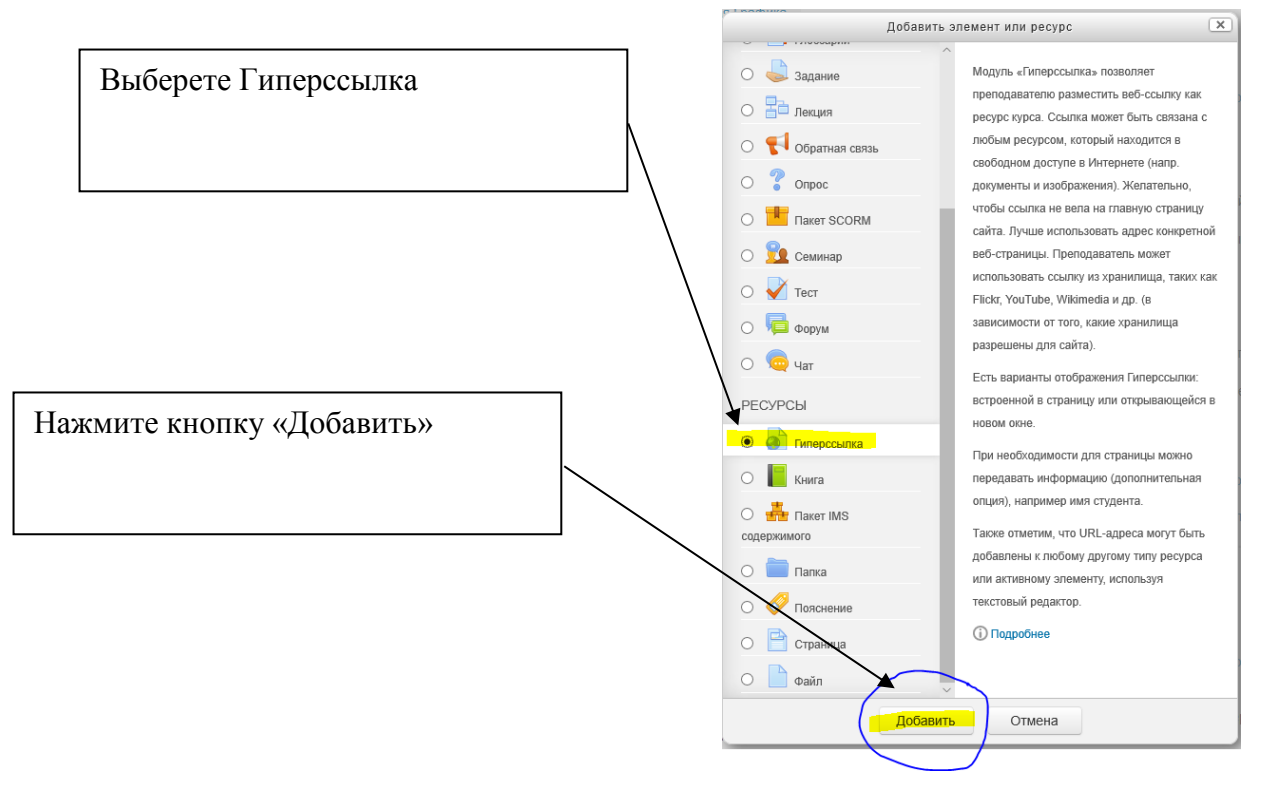

4 шаг.

Заполните обязательные поля настройки Гипперссылки

## **• Добавить Задание в Практиче**

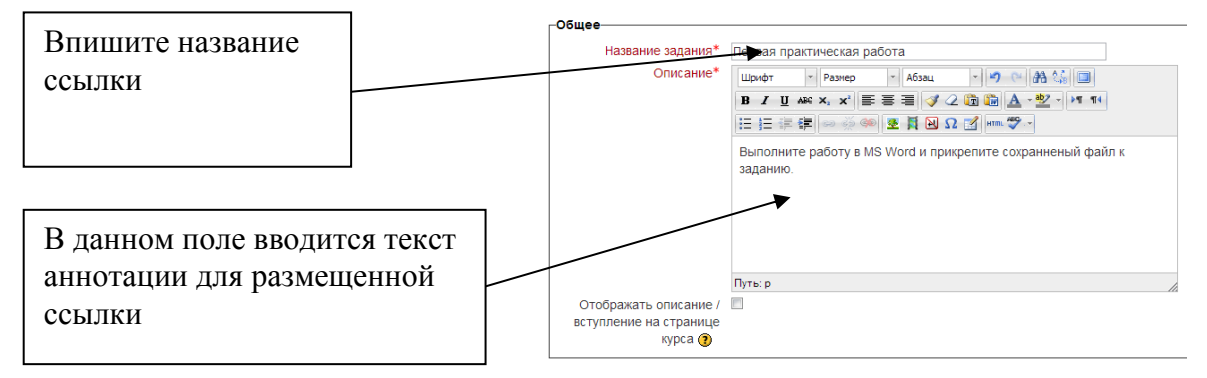

5 шаг.

Добавьте необходимую ссылку в ресурс.

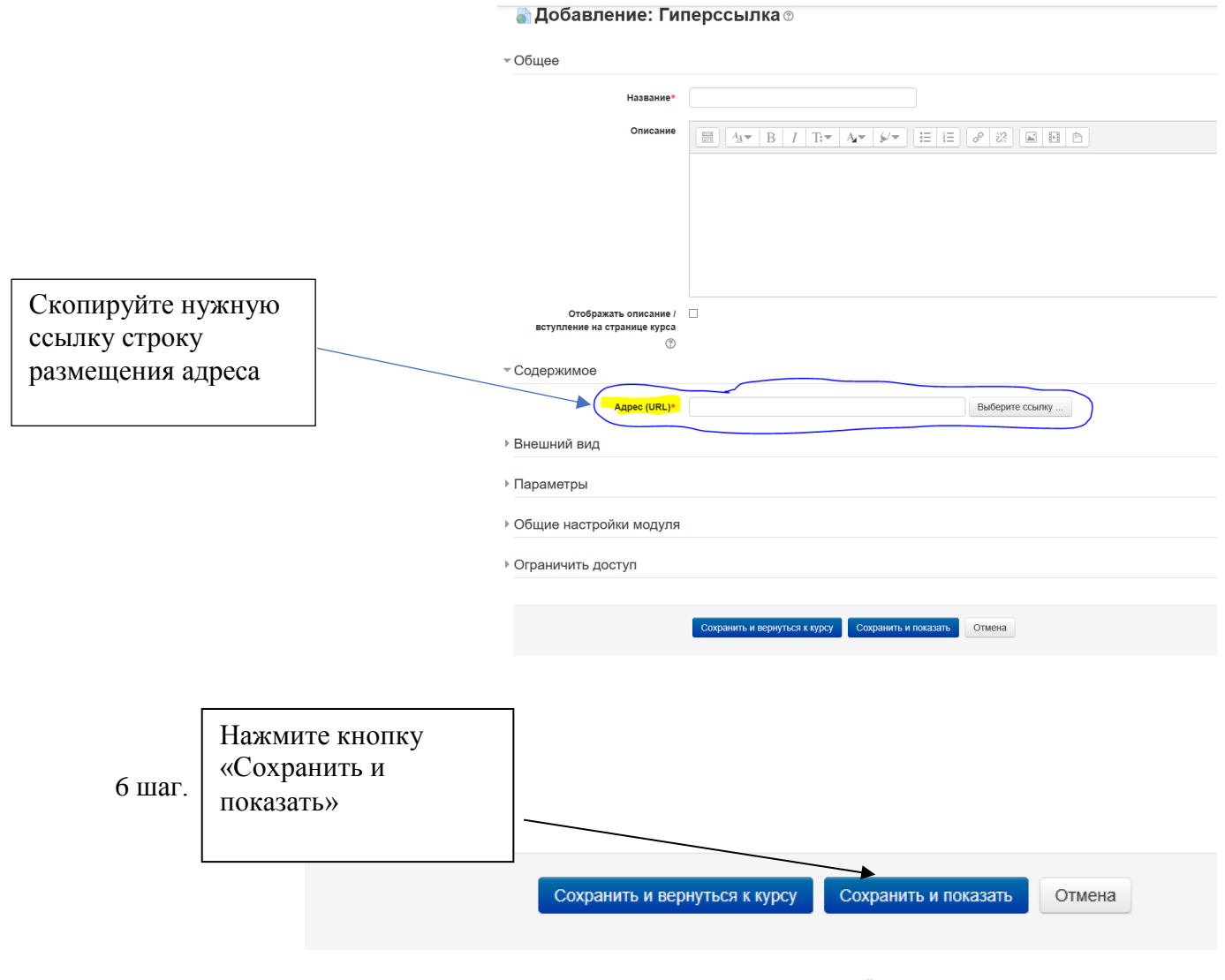

Обязательные для заполнения поля в этой форме помечены \*.